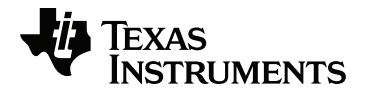

# **TI-Innovator™ System Getting Started Guide**

This guidebook applies to TI-Innovator™ Hub software version 1.0. To obtain the latest version of the documentation, go to *[education.ti.com/guides](https://education.ti.com/guides)*.

# <span id="page-1-0"></span>*Important Information*

Except as otherwise expressly stated in the License that accompanies a program, Texas Instruments makes no warranty, either express or implied, including but not limited to any implied warranties of merchantability and fitness for a particular purpose, regarding any programs or book materials and makes such materials available solely on an "as-is" basis. In no event shall Texas Instruments be liable to anyone for special, collateral, incidental, or consequential damages in connection with or arising out of the purchase or use of these materials, and the sole and exclusive liability of Texas Instruments, regardless of the form of action, shall not exceed the amount set forth in the license for the program. Moreover, Texas Instruments shall not be liable for any claim of any kind whatsoever against the use of these materials by any other party.

### <span id="page-1-1"></span>**Learning More with the TI-Innovator™ eGuide**

Parts of this document refer you to the TI-Innovator™ eGuide for more details. The eGuide is a Web-based source of TI-Innovator™ information, including:

- Programming with the TI-84 Plus CE Graphing Calculator and TI-Nspire™ Technology, including sample programs.
- Available I/O Modules and their commands.
- Available breadboard components and their commands.
- Free classroom activities for TI-Innovator™ Hub.

To access the eGuide, visit the Web address shown below, or use your mobile device to scan the corresponding QR Code®.

**<https://education.ti.com/go/eguide/hub/EN>**

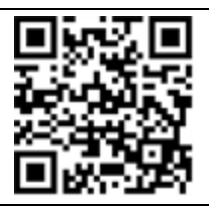

Apple®, Chrome®, Excel®, Google®, Firefox®, Internet Explorer®, Mac®, Microsoft®, Mozilla®, Safari®, and Windows® are registered trademarks of their respective owners.

QR Code<sup>®</sup> is a registered trademark of DENSO WAVE INCORPORATED.

Select images were created with Fritzing.

© 2011 - 2016 Texas Instruments Incorporated

# *Contents*

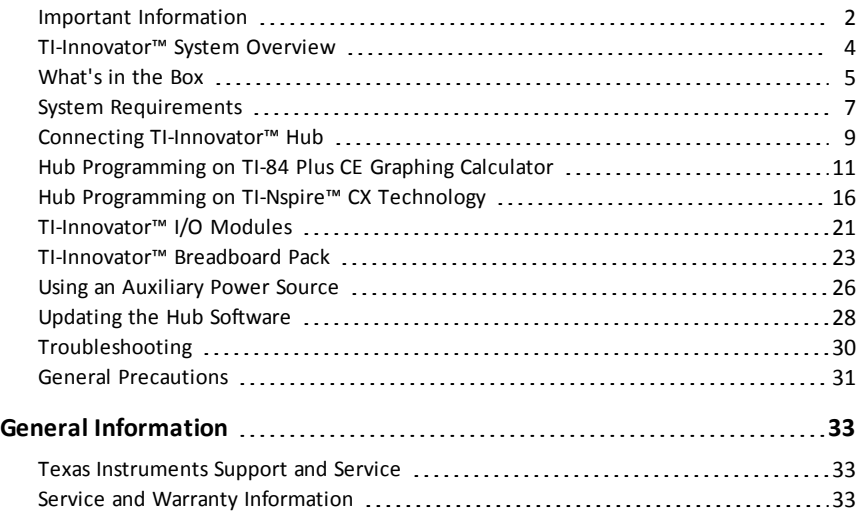

# <span id="page-3-0"></span>*TI-Innovator™ System Overview*

The TI-Innovator™ System consists of TI-Innovator™ Hub with TI LaunchPad™ Technology, and optional TI-Innovator™ components.

The TI-Innovator™ Hub lets you use your compatible TI graphing calculator or TI-Nspire™ CX computer software to control components, read sensors, and create powerful learning experiences.

- You communicate with the Hub through TI Basic programming commands. Hosts that are compatible with TI-Innovator™ Hub include:
	- TI-84 Plus CE Graphing Calculator
	- TI-Nspire™ CX or TI-Nspire™ CX CAS handhelds
	- TI-Nspire™ CX or TI-Nspire™ CX CAS computer software.
- **TI-Innovator™ Hub.** Communicates with the host, the Hub on-board components, and connected external components. It also distributes power to external components.
- **TI-Innovator™ Components**. These components, sold separately, include sensors, motors, and LEDs that connect to the Hub through its I/O ports and breadboard connector.

### **Learn More**

For a list of precautions to take while using the Hub and its components, refer to *General Precautions* ([page](#page-30-0) 31).

To find information on accessories, external modules, and breadboard components, visit [education.ti.com/go/innovator](http://education.ti.com/go/innovator).

# <span id="page-4-0"></span>*What's in the Box*

### **TI-Innovator™ Hub with On-Board Components**

- A Light Brightness Sensor at the bottom of the Hub can be read as "BRIGHTNESS" in Hub command strings.
- 

A Red LED is addressable as "LIGHT" in Hub command strings.

**8** Speaker (at back of Hub, not shown) is addressable as "SOUND" in Hub command strings.

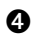

Ã Red-Green-Blue LED is addressable as "COLOR" in Hub command strings.

Also visible on the face of the Hub are a green power LED, a green auxiliary power LED, and a red error LED.

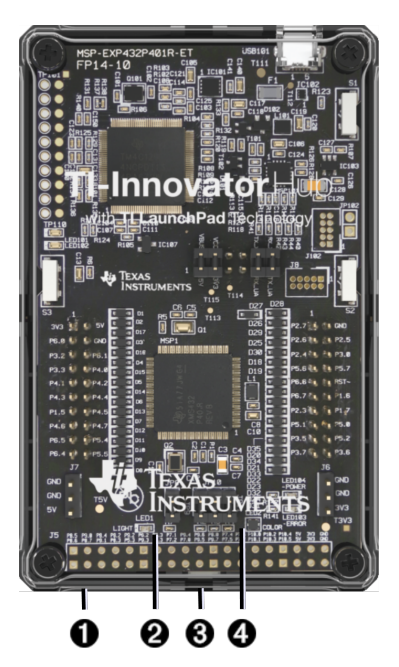

#### **Built-in Ports**

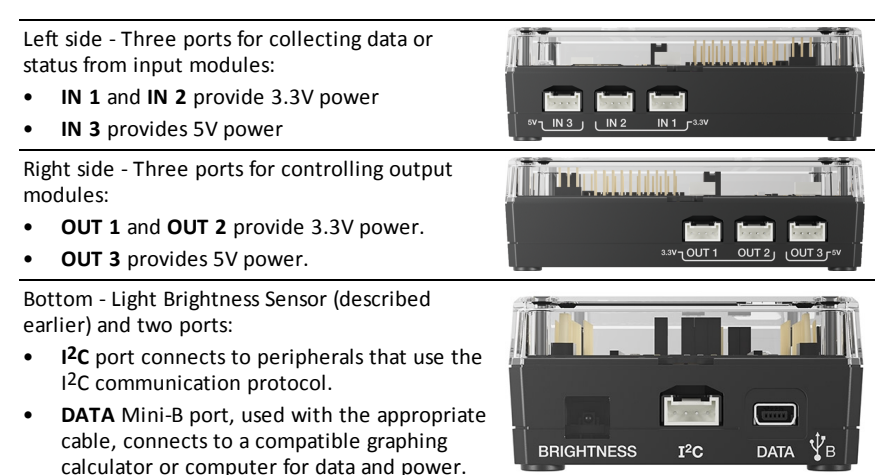

Top - Two connectors:

- USB-Micro connector (**PWR**) for auxiliary power required by some components. Also used for updating the Hub internal software ([page](#page-27-0) 28).
- Breadboard Connector with 20 labeled pins for communication with connected components. A breadboard and jumper cables are included with the TI-Innovator™ Breadboard Pack, sold separately.

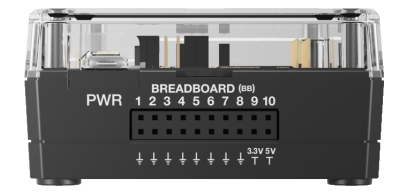

#### **USB Cables**

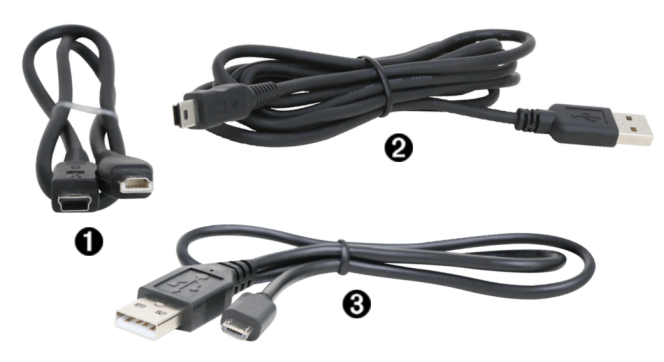

- À USB Unit-to-Unit (Mini-A to Mini-B) Connects the Hub to a TI-84 Plus CE Graphing Calculator or a TI-Nspire™ CX Handheld.
- 

 $\bigcirc$  USB Standard A to Mini-B - Connects the Hub to a computer running TI-Nspire™ CX Software.

Â USB Standard A to Micro - Connects the **PWR** port of the Hub to a TI approved power source required by some peripherals.

#### **Auxiliary Power**

TI Wall Charger - Supplies power through the TI-Innovator™ Hub for components, such as motors, that require additional power.

The optional External Battery can also provide auxiliary power.

**Note:** An auxiliary power LED on the Hub indicates when the Hub is receiving auxiliary power.

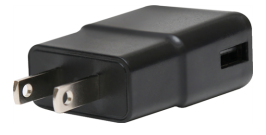

# <span id="page-6-0"></span>*System Requirements*

You can use any of the following TI graphing calculators or computer software to communicate with TI-Innovator™ Hub.

# **Calculator or Software**

- TI-84 Plus CE Graphing Calculator with operating system version 5.2 or later installed. You also need to install or update the Hub App, which contains the Hub menu. See the Hub App instructions below.
- TI-Nspire™ CX or TI-Nspire™ CX CAS handheld with operating system version 4.3 or later installed.
- TI-Nspire™ computer software version 4.3 or later.

# **Web Browser**

A browser is required for updating the TI-Innovator™ Sketch (the internal software of the Hub).

- Firefox®: Version 30 or later
- Chrome®: Version 40 or later
- Safari®: Version 7 or later
- Internet Explorer®: Version 11 or later

# **Installing the Hub App on TI-84 Plus CE Graphing Calculators**

All TI-84 Plus CE Graphing Calculators running Operating System v5.2 can use TI-Innovator™ Hub commands. However, the Hub Menu for OS v5.2 resides in a separate Hub App.

# *To Download the App:*

**Note:** This procedure applies only to TI-84 Plus CE Operating System v5.2 users who need to install or update the Hub App. To determine your calculator's OS version, press [2nd] [mem] and select **About**. To determine if the Hub App is already installed, press [2nd] [mem], select Mem Management/Delete, select Apps, and look for "Hub" in the list of installed Apps.

- 1. Make sure you have installed version 5.2 or later of the TI Connect™ CE Software on your computer. You can download and install it free of charge.
- 2. Use your Web browser to go to [education.ti.com/go/download.](http://education.ti.com/go/download)
- 3. Select your preferred country and language.
- 4. On the download screen, select **TI-84 Plus CE**, select **Utility Apps**, and then click **Find**.

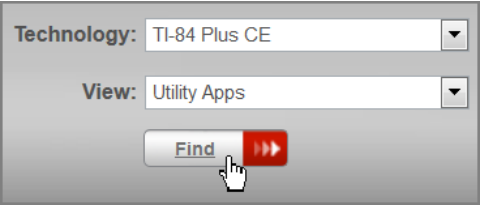

A list of Apps appears.

5. Click **TI-Innovator™ Hub App** to start the download process. Note the name of the download file and the folder where you save it.

#### *To Install or Update the App:*

- 1. Connect the calculator to the computer, using the USB Standard A to Mini-B cable.
- 2. Open the TI Connect™ CE software on the computer. It should recognize the calculator.
- 3. On the **Actions** menu, select **Add Files from Computer**. You are prompted to choose a file.
- 4. Navigate to the folder where you saved the App file, type **\*.8ek** into the File name field, and press **enter** to show App files only.
- 5. Double-click the Hub App file that you downloaded.
- 6. On the Send to Calculator screen, Click **Send**.

# <span id="page-8-0"></span>*Connecting TI-Innovator™ Hub*

The TI-Innovator™ Hub connects by a USB cable to a graphing calculator or computer. The connection lets the Hub receive power and exchange data with the host.

**Note:** Some peripherals, such as motors, may require auxiliary power. For more information, see Using an Auxiliary Power Source ([page](#page-25-0) 26).

### **Connecting to a Graphing Calculator**

- 1. Identify the "**B**" connector on the USB Unit-to-Unit (Mini-A to Mini-B) cable. Each end of this cable is embossed with a letter.
- 2. Insert the "**B**" connector into the **DATA** port at the bottom of the TI-Innovator™ Hub.

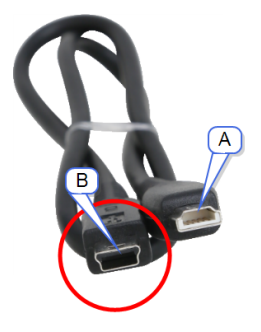

3. Insert the free end of the cable (the "**A**" connector) into the USB port on the calculator.

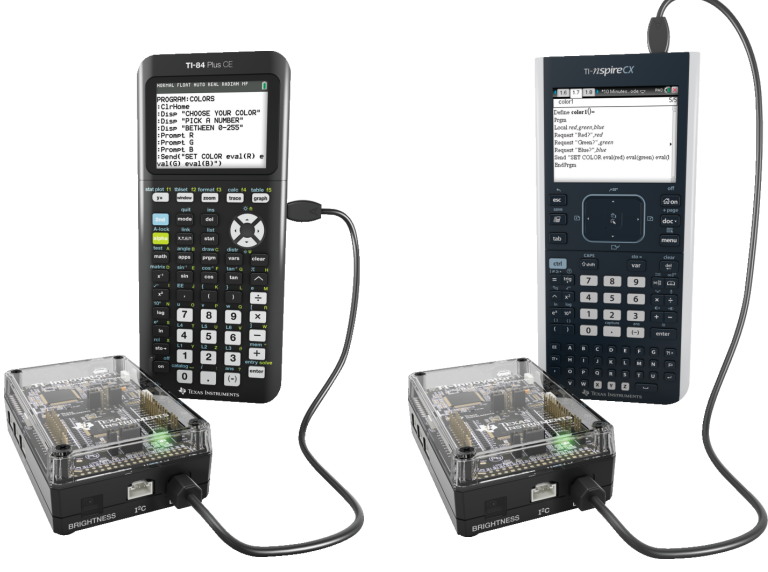

*Hub connected to TI-84 Plus CE Graphing Calculator*

*Hub connected to TI-Nspire™ CXHandheld*

4. Turn on the calculator if it is not already on.

The power LED on the Hub glows green to show that it is receiving power.

### **Connecting to a Computer Running TI-Nspire™ CX Software**

- 1. Identify the "**B**" connector on the USB Standard A to Mini-B cable for Windows®/Mac®. Each end of this cable is embossed with a letter.
- 2. Insert the "**B**" connector into the **DATA** port at the bottom of the TI-Innovator™ Hub.
- 3. Insert the free end of the cable (the "**A**" connector) into a USB port on the computer.

The power LED on the Hub glows green to show that it is receiving power.

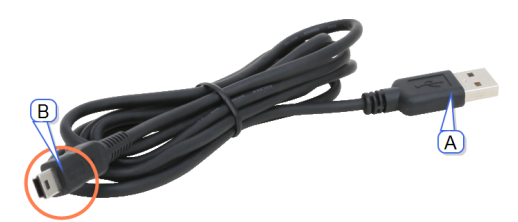

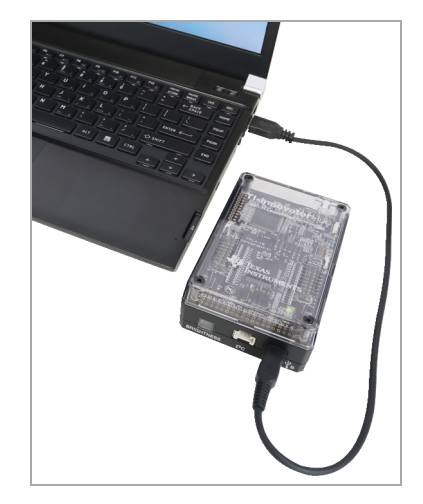

# <span id="page-10-0"></span>*Hub Programming on TI-84 Plus CE Graphing Calculator*

**Note:** These instructions apply to TI-84 Plus CE graphingcalculators. For similar instructions for TI-Nspire™ CX technology, refer to Hub Programming on TI-Nspire™ CX Technology ([page](#page-15-0) 16).

The TI-Innovator™ Hub responds to TI Basic programming commands such as **Send** and **Get**.

- **Send** Sends command strings to the Hub to control devices or request information.
- **Get** Retrieves information requested from the Hub.
- **eval** Supplies the result of an expression as a character string. Especially useful within the Hub command string in **Send** commands.
- **Wait** Pauses program execution for a specified number of seconds.

#### **Code Examples: TI-84 Plus CE Graphing Calculator**

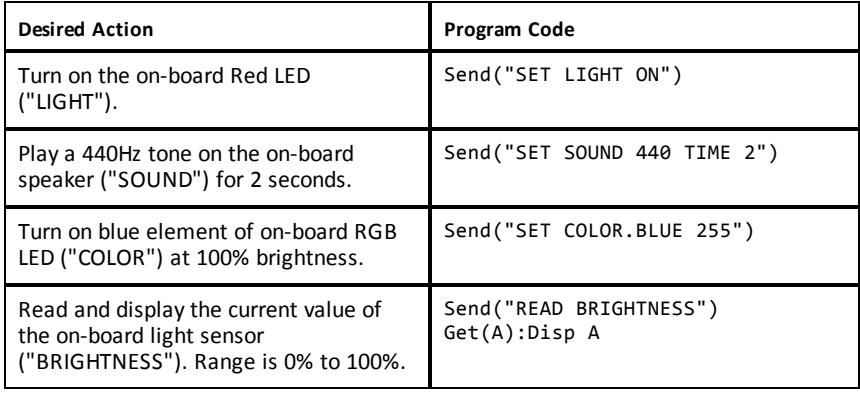

#### **Sample Program to Blink an On-Board LED**

The following TI-84 Plus CE program uses the **Send** and **Wait** commands to blink the on-board red LED in the Hub. The commands are contained in a "For...End" loop that repeats the ON/OFF blink cycle for 10 iterations.

```
PRGM: BLINK
For(N,1,10)
Send("SET LIGHT ON")
Wait 1
Send("SET LIGHT OFF")
Wait 1
End
```
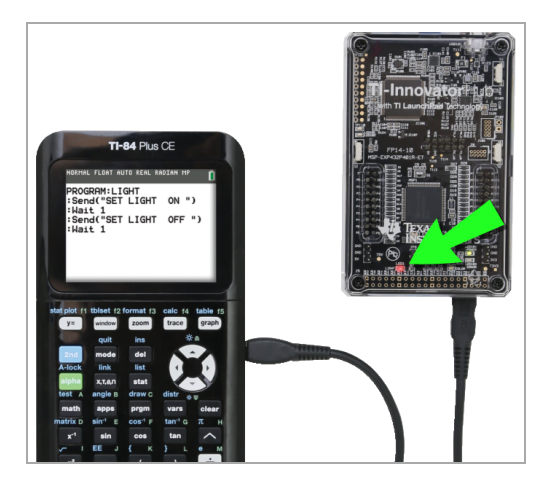

### **How to Create and Execute a Program**

**Note:** These are abbreviated instructions. For detailed instructions on creating and executing programs, refer to *TI-Basic Programming for the TI-84 Plus CE Graphing Calculator*. The guide is available through the TI-Innovator™ eGuide [\(page](#page-1-1) 2).

#### *Before You Begin*

Refer to System Requirements ([page](#page-6-0) 7), and update your calculator's OS (Operating System) and Hub App, as needed. You can update from TI Connect™ CE software or from another updated calculator.

#### *To Create a New Program on TI-84 Plus CE Graphing Calculator:*

- 1. On the Home Screen, press **<u>prgm</u>**, select New, and press **Jenter**.
- 2. Type a name for your program, such as "SOUNDTST," and then press letter.

The Program Editor opens, displaying a template for your program code.

- 3. Enter the lines of code that make up your program.
	- You must use the Hub Menu to enter TI-Basic commands, such as **Send** and **Get.** (Press pram) and select **Hub.**)
	- You can enter Hub command strings and parameters such as **"SET LIGHT ON"** by using the menu or by typing. If you type the strings, make sure to use the correct case.
	- At the end of each line, press **letter**, Each new line is automatically preceded by a colon (**:**).
	- Use the arrow keys to move through a program. Press dell to delete, or press [2nd] [ins] to insert.

#### *To Close the Program Editor*

Press 2nd [quit] to return to the Home Screen.

The program remains available through the prom key.

### *To Run the Program:*

- 1. Ensure that the TI-Innovator™ Hub is connected to your calculator.
- 2. Ensure that any needed I/O Modules or Breadboard components are connected to the Hub.
- 3. From the Home Screen, press  $\boxed{prgm}$ , select your program name from the displayed list, and press [enter].

The program name is pasted to the Home Screen.

4. Press enter again to run the program.

### *To Edit an Existing Program:*

- 1. On the Home Screen, press prgm, select Edit.
- 2. Select the program name from the displayed list, and press enter.

The program opens in the Program Editor.

### **Using the Hub Menu to Build Commands**

The Hub menu is available on the TI-84 Plus CE calculator anytime you are creating or editing a program. It can save you time building commands and help you with correct command spelling and syntax.

**Note:** To build a command from the Hub menu, you need to know:

- The unique name of the component that you are addressing, such as "SOUND" for the on-board speaker.
- The command parameters that apply to the component, such as sound frequency and duration. Some parameters are optional, and you might need to know the value range of a parameter.

# *Example of Using the Hub Menu:*

This TI-84 Plus CE example builds the command **Send ("SET SOUND 440 TIME 2")** to sound a 440Hz tone for 2 seconds on the on-board speaker.

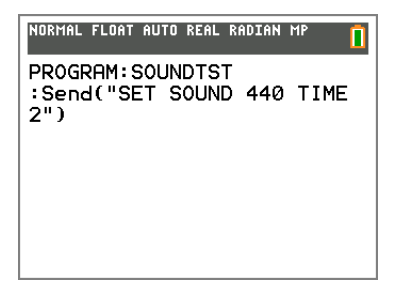

1. Open (or create) the program that you will use to communicate with the Hub.

2. Position the cursor where you want to place the command.

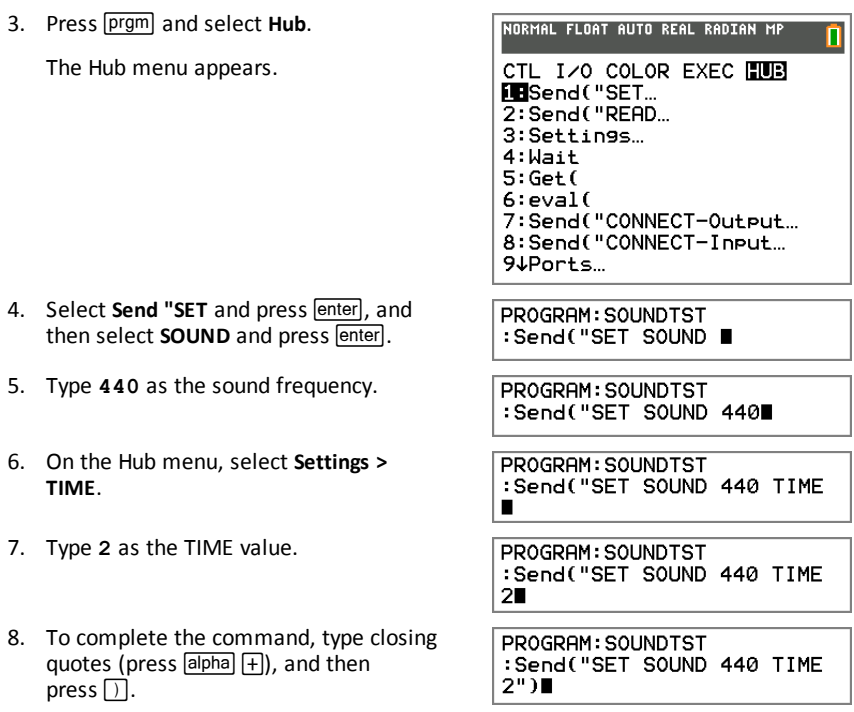

9. To return to the Home Screen and test the command, press  $[2nd]$   $[quit]$  and then follow the previous instructions for running a program.

# **Tips for Coding with TI-84 Plus CE Graphing Calculator**

- Make sure your code is free of unnecessary spaces that can cause syntax errors. This includes repeated spaces within the line and one or more spaces at the end of a line.
- Code from an external source might show "curly" quotation marks ("...") in places that require straight quotes ("..."). To type straight quotes, press  $\boxed{\text{alpha}}$  and then  $\boxed{+}$ .
- To clear the current line of code, press clear.
- To type relational operators such as  $=$ ,  $\le$ , and  $\le$ , press  $\sqrt{2nd}$  [test].
- To type a space, press  $\boxed{\alpha}$  and then  $\boxed{0}$ .
- If your program becomes unresponsive while running, press the  $\boxed{on}$  key.
- Note: If a command syntax does not include an opening left parenthesis, such as **Wait** , using a pair of parentheses in an argument may be interpreted as the full argument and given unexpected syntax error. When entering long expressions with parentheses, enclose the entire expression with paired parentheses to avoid syntax errors of this nature.

Valid: Wait ((X+4)\*5) Valid: Wait X+4\*5 Syntax Error: Wait (X+4)\*5

#### **Learn More**

To find sample programs, classroom coding activities, and details about programming the TI-Innovator™ Hub, see the TI-Innovator™ eGuide ([page](#page-1-1) 2).

# <span id="page-15-0"></span>*Hub Programming on TI-Nspire™ CX Technology*

**Note:** These instructions apply to TI-Nspire™ CX technology. For similar instructions for TI-84 Plus CE calculators, refer to Hub Programming on TI-84 Plus CE Graphing Calculator [\(page](#page-10-0) 11).

The TI-Innovator™ Hub responds to TI Basic programming commands such as **Send** and **Get**.

- **Send** Sends command strings to the Hub to control devices or request information.
- **Get** and **GetStr** Retrieve information requested from the Hub.
- **eval()** Supplies the result of an expression as a character string. Valid only within **Send**, **Get**, and **GetStr** commands.
- **Wait** Pauses program execution for a specified number of seconds.

#### **Code Examples: TI-Nspire™ CX Technology**

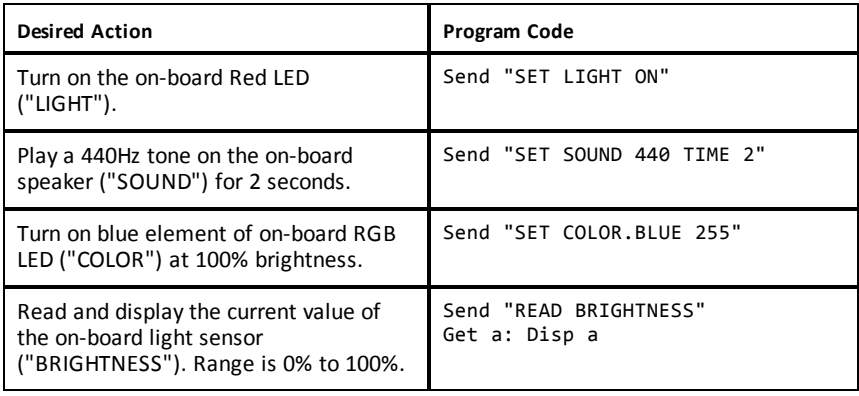

#### **Sample Program to Blink an On-Board LED**

The following TI-Nspire™ CX program uses the **Send** and **Wait** commands to blink the on-board red LED in the Hub. The commands are contained in a "For...EndFor" loop that repeats the ON/OFF blink cycle for 10 iterations.

Define blink()= Prgm For n,1,10 Send "SET LIGHT ON" Wait 1 Send "SET LIGHT OFF" Wait 1 EndFor EndPrgm

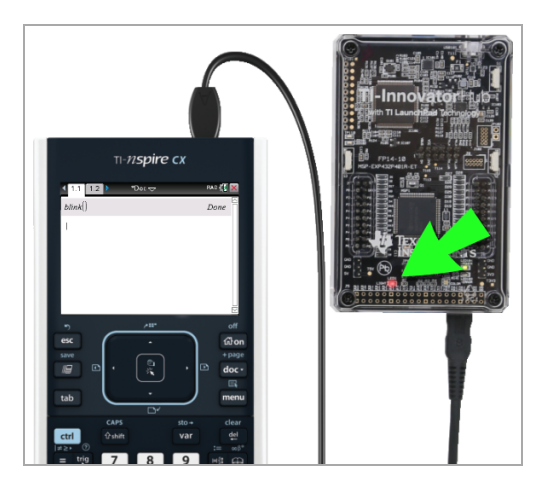

### **How to Create and Execute a Program**

**Note:** These are abbreviated instructions. For detailed instructions, refer to the *TI-Nspire™ CX Program Editor*, accessible through the TI-Innovator™ eGuide ([page](#page-1-1) 2).

#### *Before You Begin:*

- Refer to System Requirements ([page](#page-6-0) 7), and update your software as needed.
	- On TI-Nspire™ CX handhelds, use TI-Nspire™ computer software to update the Operating System.
	- On computers running TI-Nspire™ CX software, use the Help menu to update the software.

#### *To Create a New Program in a TI-Nspire CX Document:*

- 1. On the handheld, press~and select **Insert > Program Editor > New**. From the computer software, click **Insert > Program Editor > New**.
- 2. Type a name for your program, such as "soundtst," select **Program** as the Type, and then click **OK**.

The Program Editor opens, displaying a template for your program code.

- 3. Between the **Prgm** and **EndPrgm** lines, type the lines of code that make up your program.
	- You can either type command names or insert them from the Program Editor menu.
	- After typing each line, press **Enter** to type additional code.
	- Use the arrow keys to scroll through the program.

#### *To Store the Program:*

You must store your program before you can run it.

▶ On the Program Editor menu, click **Check Syntax & Store > Check Syntax & Store**. **On the handheld, press**  $\overline{menu}$  **and select <b>Check Syntax & Store > Check Syntax & Store**.

#### *To Close the Program Editor*

▶ On the Program Editor menu, click **Actions > Close**. On the handheld, press **menul** and select **Actions** > Close.

If you have made changes since storing the program, you are prompted to Check Syntax & Store.

#### *To Run the Program:*

- 1. Ensure that the TI-Innovator™ Hub is connected to your handheld or computer.
- 2. Ensure that any needed I/O Modules or Breadboard components are connected to the Hub.
- 3. Open the document that contains the program.
- 4. On a Calculator page, type the program name and parentheses. If the program requires arguments, enclose them in the parentheses, separated by commas.

The program runs.

#### *To Edit an Existing Program:*

- 1. If necessary, open the document that contains the program.
- 2. Go to a Calculator page.
- 3. On the Calculator menu, click **Functions & Programs > Program Editor > Open**. On the handheld, press  $\boxed{\text{mean}}$  and select **Functions & Programs** > **Program Editor** > **Open**.
- 4. Select the program name name from the displayed list.

The program appears in a Program Editor page.

#### **Using the Hub Menu to Build Commands**

The Hub menu is available on the TI-Nspire™ CX technology anytime you are creating or editing a program. It can save you time building commands and help you with correct command spelling and syntax.

**Note:** To build a command from the Hub menu, you need to know:

- The unique name of the component that you are addressing, such as "SOUND" for the on-board speaker.
- The command parameters that apply to the component, such as sound frequency and duration. Some parameters are optional, and you might need to know the value range of a parameter.

### *Example of Using the Hub Menu:*

This TI-Nspire™ CX example builds the command **Send "SET SOUND 440 TIME 2"** to sound a 440Hz tone for 2 seconds on the on-board speaker.

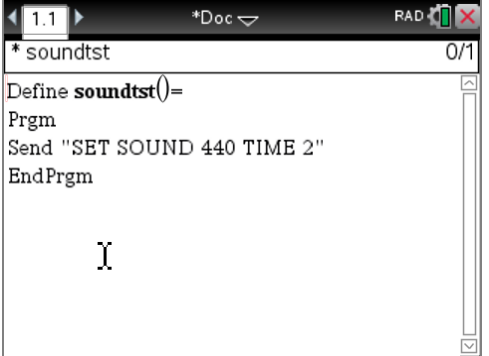

- 1. Open (or create) the program that you will use to communicate with the Hub.
- 2. Position the cursor where you want to place the command.
- 3. In the Program Editor menu, select **Hub**. On the handheld, press  $\boxed{\text{mean}}$  and select **Hub**.

The Hub menu appears.

- 4. Select **Send "SET**, and then select **SOUND** to insert the first part of the command.
- 5. Type **440** as the frequency value.
- 6. On the Hub menu, select **Settings > TIME**.
- 7. To complete the command, Type **2** as the TIME value.

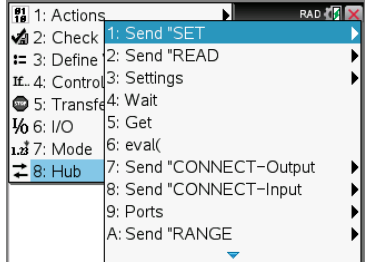

Define  $\textbf{soundtst}() =$ Prøm Send "SET SOUND<sup>"</sup> EndPrem

Send "SET SOUND 440"

Send "SET SOUND 440 TIME"

Define  $\textbf{soundtst}() =$ Prgm Send "SET SOUND 440 TIME 2" EndPrgm

8. To test the command, follow the previous instructions for running a program.

### **Tips for Coding with TI-Nspire™ CX Technology**

- Code from an external source might contain "curly" quotation marks ("...") in places that require straight quotes ("..."). To type straight quotes, press  $\boxed{\text{ctrl}}$   $\boxed{\textbf{x}}$ .
- To clear the current line of code, press  $[\text{ctr}]$   $[\text{clear}]$ .
- To type relational operators such as  $=$ ,  $\le$ , and  $\le$ , press  $\lceil c \cdot \text{tr} \rceil$   $\lceil = \rceil$ .
- To type a space, press  $\boxed{\square}$ .
- If your program becomes unresponsive while running:

TI-Nspire™ CX Handheld: Hold down the  $\widehat{G}$  on key and press enter repeatedly. Windows®: Hold down the **F12** key and press **Enter** repeatedly. Mac®: Hold down the **F5** key and press **Enter** repeatedly.

#### **Learn More**

To find sample programs, classroom coding activities, and details about programming the TI-Innovator™ Hub, see the TI-Innovator™ eGuide ([page](#page-1-1) 2).

# <span id="page-20-0"></span>*TI-Innovator™ I/O Modules*

These Input/Output modules (purchased separately) include cables for connecting the modules to the TI-Innovator™ Hub.

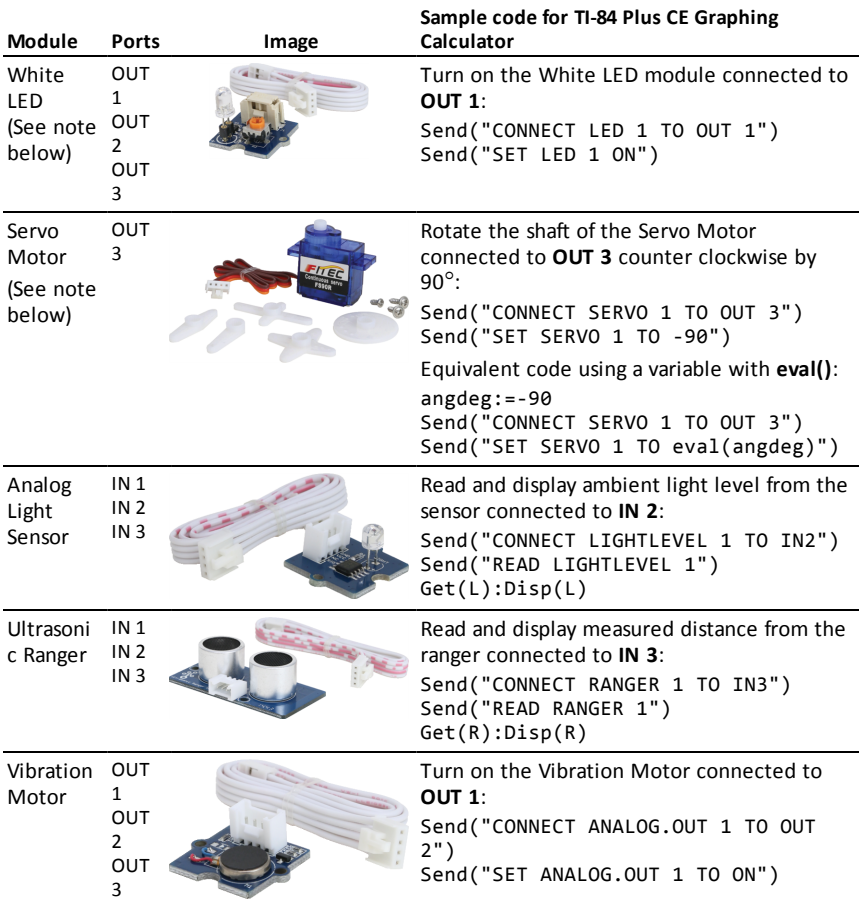

**Note:** The White LED module requires some assembly. The Servo Motor requires auxiliary power and some assembly. For details, refer to the TI-Innovator™ eGuide  $(page 2)$  $(page 2)$  $(page 2)$ .

# **Connecting an I/O Module**

You use the I/O cable included with the module to connect it to a Hub Input or Output port.

- 1. Check the above table to ensure that you know which I/O ports support the module that you are connecting.
- 2. Connect either end of the I/O cable to the white connector on the module.
- 3. (pic of any module with I/O cable attached)
- 4. Connect the free end of the I/O cable to the Hub port you have decided to use.
- 5. If the module requires auxiliary power, connect the power source ([page](#page-25-0) 26),

# **Sample Program to Blink an LED Module**

The following TI-84 Plus CE program uses **Send** and **Wait** commands to blink an LED module connected to an I/O port.

**Note:** This program operates correctly only if the calculator is connected to the Hub and an LED module is physically connected to port **OUT 1**.

```
PRGM: BLINKIO
Send("CONNECT LED 1 TO
OUT1")
For(N,1,10)
Send("SET LED 1 ON")
Wait 1
Send("SET LED 1 OFF")
Wait 1
End
Send("DISCONNECT LED 1")
```
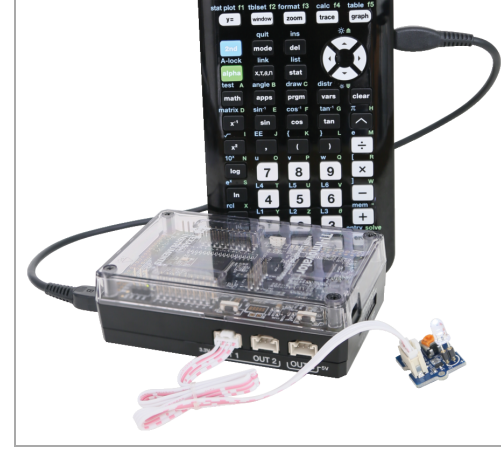

**Note:** If you are using TI-Nspire™ CX technology, omit the parentheses, and change **End** to **EndFor**.

The Hub command string "CONNECT LED 1 TO OUT1" tells the Hub that an LED module is connected to port **OUT 1** on the Hub. After sending this command, the code can address the LED as "LED 1." The CONNECT command is required only for I/O Modules and Breadboard components. It is not necessary with the on-board components such as the built-in speaker.

# **Learn More**

For a list of precautions to take while using the I/O Modules, refer to *General Precautions* [\(page](#page-30-0) 31).

To find sample programs, classroom coding activities, a list of additional I/O Modules, and details about programming I/O Modules, see the TI-Innovator™ eGuide [\(page](#page-1-1) 2).

# <span id="page-22-0"></span>*TI-Innovator™ Breadboard Pack*

The breadboard and its components (purchased separately) let you build breadboard projects and connect them to the TI-Innovator™ Hub through its Breadboard Connector pins.

The breadboard components include:

- A breadboard and jumper cables for creating electrical connections.
- Addressable components, such as LEDs and sensors, that respond to Hub commands. These are listed in the table below.
- Passive components, such as resistors, capacitors, and manual switches that are not directly addressable by the Hub but are required in many breadboard projects.
- A Battery Holder that holds four AA batteries. Batteries are not included.

# **Addressable Components**

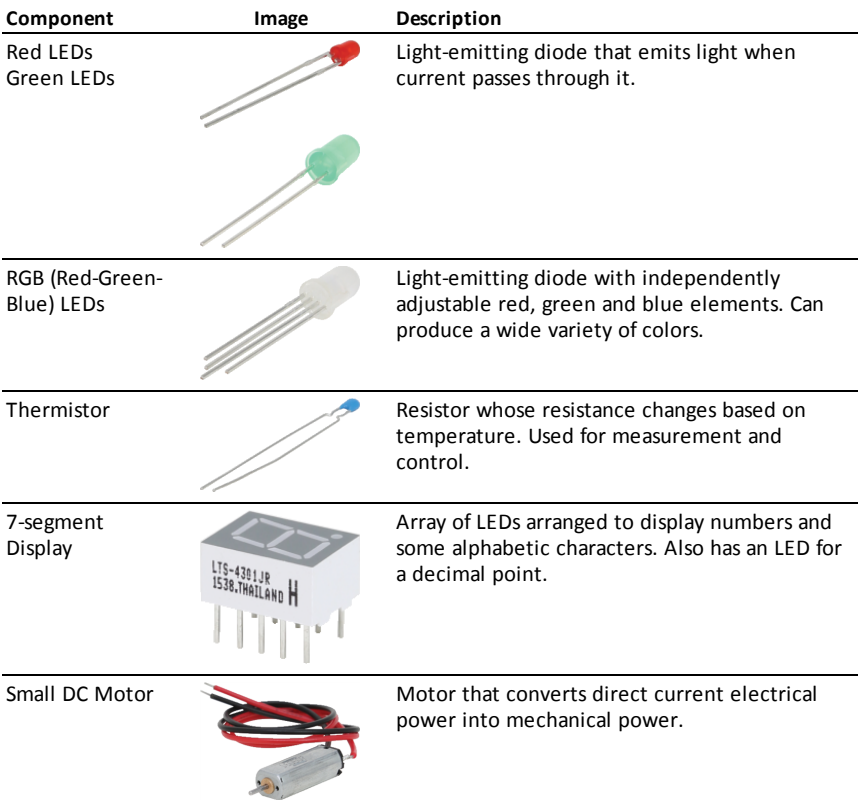

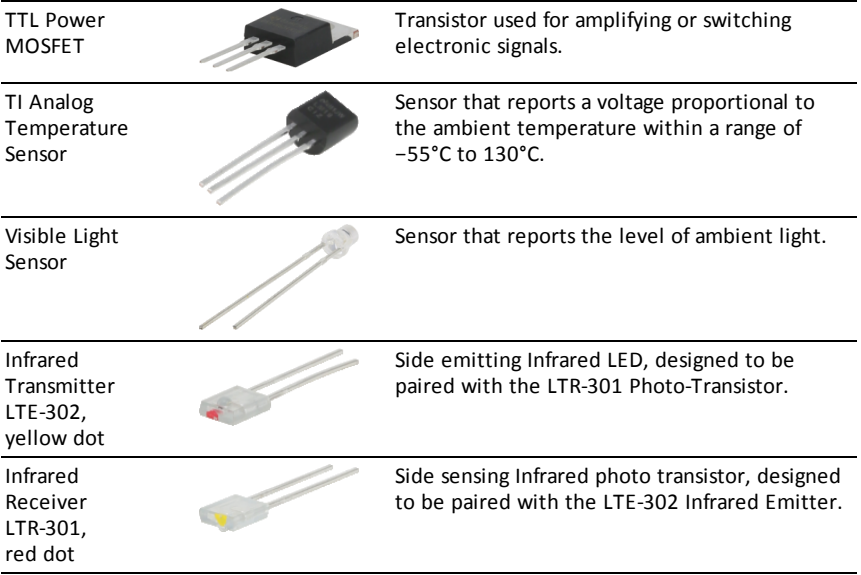

### **Sample Code to Blink a Breadboard LED**

The following TI-84 Plus CE program uses **Send** and **Wait** commands to blink a specific LED on the breadboard.

**Note:** This program operates correctly only if the calculator is connected to the Hub and the LED is physically connected to **BB1** (breadboard pin 1) on the Hub.

TI-84 Plut

```
...........
                                                                            ......PRGM: BLINKBB
Send("CONNECT LED 1 TO BB1")
For(N,1,10)
Send("SET LED 1 ON")
Wait 1
                                                                                                ÷
                                                                                                   calc 14 table
Send("SET LED 1 OFF")
Wait 1
End
Send("DISCONNECT LED 1")
Note: If you are using
                                                                                               \overline{\overline{\overline{\overline{\overline{B}}}}}\sqrt{9}TI-Nspire™ CX technology, omit
                                                                                                   6the parentheses, and change End
                                                                                                       Ŧ
                                                                                                \overline{2}\overline{\mathbf{3}}to EndFor.\overline{\phantom{a}}(-)
```
Hub<sup>1</sup>

The Hub command string "CONNECT LED 1 TO BB1" tells the Hub that an LED on the breadboard is connected to pin **1** on the Hub. After sending this command, your code can address the LED as "LED 1." The CONNECT command is required only for I/O Modules and breadboard components. It does not apply to on-board components such as the built-in speaker.

# **Breadboard Basics**

The breadboard makes it easy to connect the electronic components of a project by inserting component leads and jumper cables into pins on the breadboard.

The pins are arranged in groups of 5. The 5 pins in each group are electrically connected to each other at the back of the board. You connect leads and cables together by inserting them into pins within the same group.

- Power rails at the top and bottom are marked with red  $(+)$  and blue  $(-)$  stripes. The groups in each rail are electrically connected along the entire length of the stripe.
- The remaining 5-pin groups on the board are labeled with numbers and letters. Each group is electrically isolated from the others.

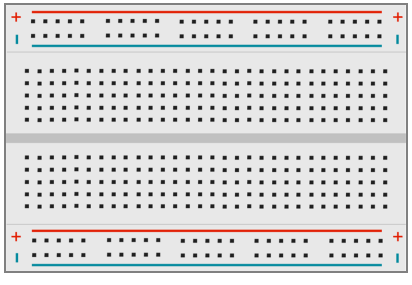

!!!!!!!!!!!!!!!!!!!!!

*Front of board showing power rails and connection pins*

*Interconnections at back of board (normally hidden). The 5-pin groupsin each power rail are interconnected. All other 5-pin groups are isolated.*

The gap at the center of the breadboard allows easy connection of electronic components provided as dual-inline packages.

You use jumper cables between the Hub and the breadboard to power breadboard components and to control or monitor them through program code. The Hub has 20 labeled pins, including 10 signal pins, 8 ground pins, one 3.3V power pin, and one 5.0V power pin.

# **Learn More**

For a list of precautions to take while using the breadboard and its components, refer to *General Precautions* ([page](#page-30-0) 31).

To find sample programs, classroom coding activities, and details about programming breadboard components on the TI-Innovator™ Hub, see the TI-Innovator™ eGuide ([page](#page-1-1) [2](#page-1-1)).

# <span id="page-25-0"></span>*Using an Auxiliary Power Source*

Normally, the TI-Innovator™ Hub and its connected components draw power from the host calculator or computer, through the **DATA** connector. Certain components, such as the optional Servo Motor, require more power than a calculator can provide reliably.

The **PWR** connector on the Hub lets you connect an auxiliary power source. You can use the TI Wall Charger or the External Battery.

TI Wall Charger (included with the Hub)

- Plugs into a wall outlet.
- Does not use batteries.

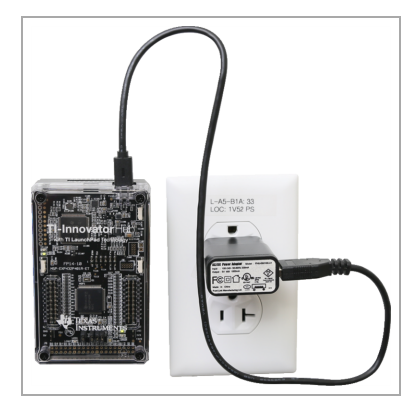

External Battery (sold separately)

- Rechargeable.
- Has On/Off button with a row of LEDs that momentarily indicate the battery charge when you turn the battery on.
- Turns itself off after being disconnected from the Hub for about 3 minutes.

**Note:** To recharge the External Battery, disconnect it from the Hub and then connect it to the TI Wall Charger using the USB Standard A to Micro cable. Do not use the External Battery as an auxiliary power source while it is being charged.

#### **Connecting the Power Source**

- 1. Identify the Micro connector on the USB Standard A to Micro auxiliary power cable.
- 2. Insert the Micro connector into the **PWR** connector at the top of the Hub.

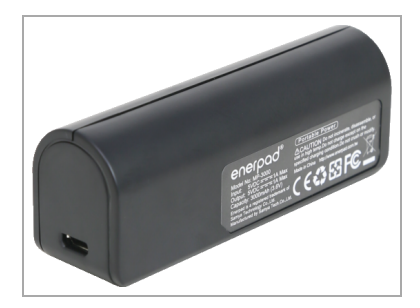

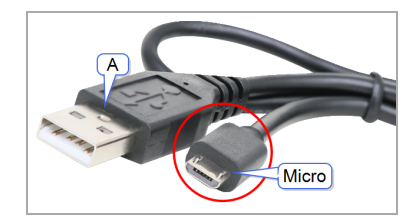

- 3. Insert the free end of the cable (the "**A**" connector) into the USB port on the power source.
- 4. Turn on the power source:
	- If using the TI Wall Charger, plug it into a wall socket.
	- If using the External Battery, press the power button.

An auxiliary power LED on the Hub glows to show that the Hub is receiving auxiliary power.

- 5. Connect the TI-Innovator™ Hub to the host calculator, using the USB Standard A to Mini-B cable.
- 6. Connect the I/O Module or breadboard component to the Hub.

# <span id="page-27-0"></span>*Updating the Hub Software*

The TI-Innovator™ Hub contains software, TI-Innovator™ Sketch, that interprets Hub commands and communicates with on-board devices and connected modules. A Webbased tool lets you update the Sketch. Updated versions contain bug fixes and ensure that your TI-Innovator™ Hub can communicate with the latest components.

# **What You Need**

- The USB Standard A to Micro cable included with the TI-Innovator™ Hub
- An internet-connected Windows® or Mac® computer
- One of the Web browsers listed in the System [Requirements](#page-6-0) for updating the Hub software

# **Updating**

- 1. Identify the Micro connector on the USB Standard A to Micro cable.
- 2. Insert the Micro connector into the **PWR** port at the top of the TI-Innovator™ Hub.
- 3. Insert the free end of the cable (the "A" connector) into the USB port on the computer.

A green LED on the Hub shows that the Hub is receiving power.

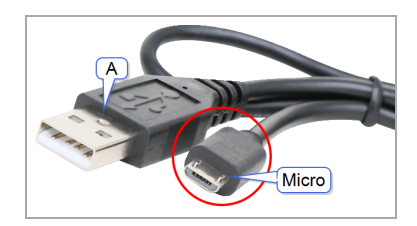

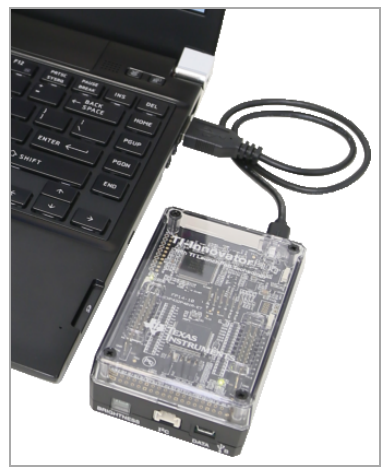

- 4. Direct the computer's Web browser to the following site: <https://education.ti.com/go/eguide/hub>
- 5. Click **Hub Software Update**.
- 6. Read the instructions on the Update page, and then click **Download**.

A progress bar tracks the installation process. You are notified when the installation has completed.

# <span id="page-29-0"></span>*Troubleshooting*

# *I don't see the green LED when I connect TI-Innovator™ Hub.*

- Make sure that the calculator is turned on.
- If you are using a USB Unit-to-Unit (Mini-A to Mini-B) cable to connect to a calculator, make sure to connect the "B" end of the cable to the **DATA** connector at the bottom of the Hub. Reversing this cable prevents the Hub from receiving power.
- Make sure your calculator or computer meets the System Requirements ([page](#page-6-0) 7).

### *How do I turn the Hub off?*

- 1. Turn off the host calculator or computer.  $-$  OR  $-$ Disconnect the USB cable.
- 2. Disconnect any auxiliary power source connected to the **PWR** port on the Hub.

#### *Why does my program give me a syntax error?*

- If you have pasted code from an external source or text editor, it might contain "curly" quotation marks ("...") in places that require straight quotes ("..."). You may need to replace some or all of the curly quotes.
- The syntax rules are slightly different between the TI-84 Plus CE calculator and TI-Nspire™ CX technology. Code originally created for one platform may need to be modified to work on the other.
- On the TI-84 Plus CE calculator, make sure you don't have a space character at the end of a line of code. To find these trailing spaces in a line, move the cursor to the line and press  $\boxed{2nd}$   $\boxed{\rightarrow}$ . Adjacent spaces in code can also cause a syntax error.

#### *How do I stop a program that becomes unresponsive?*

- $\bullet$  TI-84 Plus CE calculator: Press the  $\boxed{on}$  key.
- TI-Nspire™ CX Handheld: Hold down the  $\boxed{6\degree}$  on key and press [enter] repeatedly.
- Windows®: Hold down the **F12** key and press **Enter** repeatedly.
- Mac®: Hold down the **F5** key and press **Enter** repeatedly.

#### *Why do I get an error when I try to update the TI-Innovator™ Sketch?*

- For sketch updating, make sure you are using the USB Standard A to Micro cable, not the USB Standard A to Mini-B cable. Connect the micro end of the cable to the **PWR** connector at the top of the Hub.
- Make sure you are using one of the Web browsers required for updating. See System Requirements ([page](#page-6-0) 7).

#### **Learn More**

To find more troubleshooting information, see the TI-Innovator™ eGuide ([page](#page-1-1) 2).

# <span id="page-30-0"></span>*General Precautions*

### **TI-Innovator™ Hub**

- Do not expose the Hub to temperatures above 140°F (60°C).
- Do not disassemble or mistreat the Hub.
- Do not chain together multiple Hubs through the I/O ports or the Breadboard Connector.
- Use only the USB cables provided with the Hub.
- Use only the TI provided power supplies:
	- TI Wall Charger included with the TI-Innovator™ Hub
	- Optional External Battery
	- 4AA battery holder included in the TI-Innovator™ Breadboard Pack
- Ensure that the components receiving power from the Hub do not exceed the Hub's 1-amp power limit.
- Avoid using the Hub to control AC electricity.

#### **Breadboard Connector on the Hub**

- Do not insert the leads of LEDs and other components directly into the Hub's Breadboard Connector. Assemble the components on the breadboard and use the provided jumper cables to connect the breadboard to the Hub.
- Do not connect the 5V receptacle pin on the Hub's Breadboard Connector to any of the other pins, especially the ground pins. Doing so could damage the Hub.
- Connecting the top row of receptacle pins (BB1-10) to the bottom row (grounding and power pins) is not recommended.
- No pin on the Hub's Breadboard Connector can sink or source greater than 4 mA.

#### **Breadboard**

- Do not connect the positive and negative leads of a power source to the same group of 5 pins on the breadboard. Doing so could damage the breadboard and the power source.
- Observe the correct polarity:
	- When connecting the breadboard to the Hub.
	- When connecting components that are sensitive to polarity, such as LEDS and the TTL Power MOSFET.

#### **I/O Modules**

- Use the correct Input or Output port as required for each module.
	- Vibration Motor supported on **OUT 1**, **OUT 2**, and **OUT 3**.
	- Servo Motor use **OUT 3** only.
	- White LED supported on **OUT 1**, **OUT 2**, and **OUT 3**.
	- Analog Light Sensor supported on **IN 1**, **In 2**, and **IN 3**.
- Ultrasonic Ranger supported on **IN 1**, **IN 2**, and **IN 3**.
- Use an Auxiliary Power Source for modules that require more than 50 mA, including:
	- Vibration Motor
	- Servo Motor
- Do not hold the Servo Motor's shaft while it is rotating. Also, do not rotate the Servo Motor by hand.
- White LED:
	- Do not bend the leads repeatedly; this will weaken the wires and may cause them to break.
	- The LED requires the correct polarity when inserted into its socket. For details, refer to the instructions for assembling the LED in the TI-Innovator™ eGuide ([page](#page-1-1) 2).
- No I/O module can sink or source greater than 4 mA.

# <span id="page-32-1"></span><span id="page-32-0"></span>**General Information**

# *Texas Instruments Support and Service*

### **General Information: North and South America**

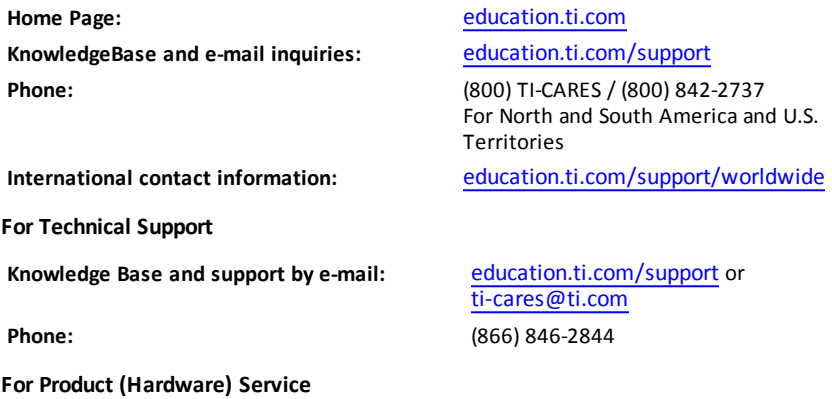

**Customers in the U.S., Canada, Mexico, and U.S. territories:** Always contact Texas Instruments Customer Support before returning a product for service.

#### **For All Other Countries:**

#### **For general information**

For more information about TI products and services, contact TI by e-mail or visit the TI Internet address.

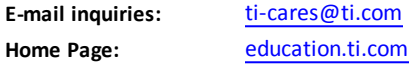

# <span id="page-32-2"></span>*Service and Warranty Information*

For information about the length and terms of the warranty or about product service, refer to the warranty statement enclosed with this product or contact your local Texas Instruments retailer/distributor.